# **You must contact the UVic Ticket Centre to reserve tickets and book specific seats.**

Please expect high volumes on first sale date Limit in effect to ensure each student is guaranteed equal representation at the event

# **Sales Information**

**Sales Date and Time:** 3 March 2017 at 8:30am

**Ticket Limit:** 3 per student

**Cost:** \$10 each

**Online Sales: [https://tickets.uvic.ca](https://tickets.uvic.ca/)** 

**Telephone Sales:** 250-721-8480

**In Person Sales:** UVic Ticket Centre, B103, University Centre Building, UVic

**General Hours:** Monday – Friday, 9:30am-4:00pm

\*\*please note early opening for ticket sales\*\*

## **Other Important Information**

**Additional Tickets**: Not available at this time

**Special Seating Requirements:** Please call or visit the UVic Ticket Centre to purchase

**Babies and Toddlers:** Please note that all human beings must have a ticket, even babes-inarms and toddlers, this seat must be included in your ticket limit.

#### **Order fees:**

- $\bullet$  \$2.00 per order in-person and telephone sales
- $\bullet$  \$3.00 per order on-line sales

**Parking:** Can be purchased at any general lot meter, or in advance through:

[https://parking.uvic.ca](https://parking.uvic.ca/)

### **Online Booking Instructions**

#### **Setup an Account and Purchase Tickets**

- Go to **[tickets.uvic.ca](http://www.tickets.uvic.ca/)**
- Select "**Login"** at top right of page

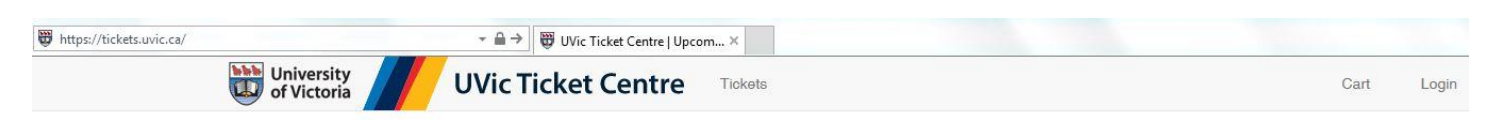

Select "**New Patron**"

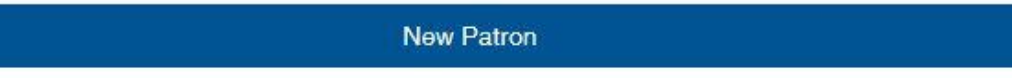

Create a new account.

- **The name of the patron must be the name of the graduating student, inputting an alternative name will result in a delay of ticket processing**
- Enter all required information
- Create Account When finished select
- Please read the "**Welcome to the UVic Ticket Centre Online Ticketing**" page
- When finished Select  $\frac{\text{Tickets}}{\text{Tickets}}$  at the top of the page to browse the web site,

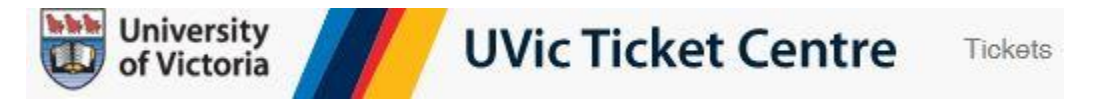

- Find the correct event, date, and time from the Events List. Events are listed by ascending date order.
- Select **beside the event**<br>Select beside the event
- Use the drop down menu to select the section you wish to sit in. Your seat selection can be changed later on if needed.

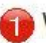

Where would you like to sit?

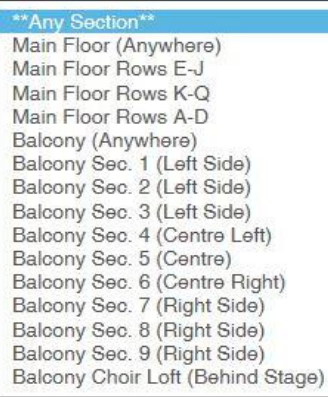

 Select the number of tickets needed, up to the ticket limit. **Please adhere to the ticket limit set by the school; exceeding the limit will result in a delay of ticket processing**

How many tickets do you want?

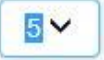

- Seating is assigned. Decide if you would like all seats together, or separated to get potentially better seating
- **C** Keep seats together or can they be separated?

Keep My Seats Together O My Seats Can be Separated

Next select Choose Your Seats<br>The online ticketing system will auto-select the best available seats. Your currently chosen seats are highlighted in green

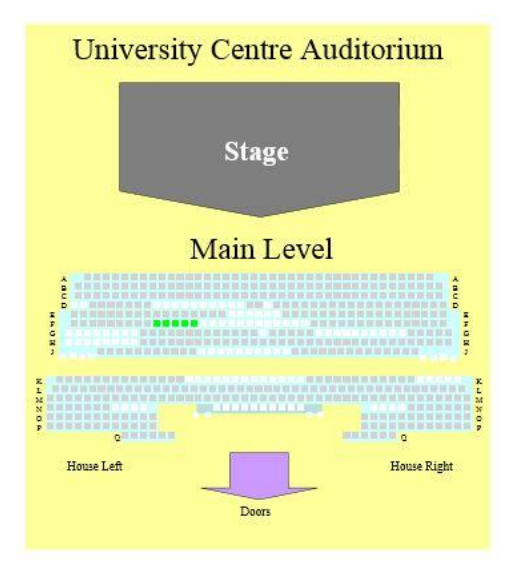

 If you would like different seats, click on the available seats *(solid grey squares)* that you would prefer. Your new choices of seats are highlighted in purple

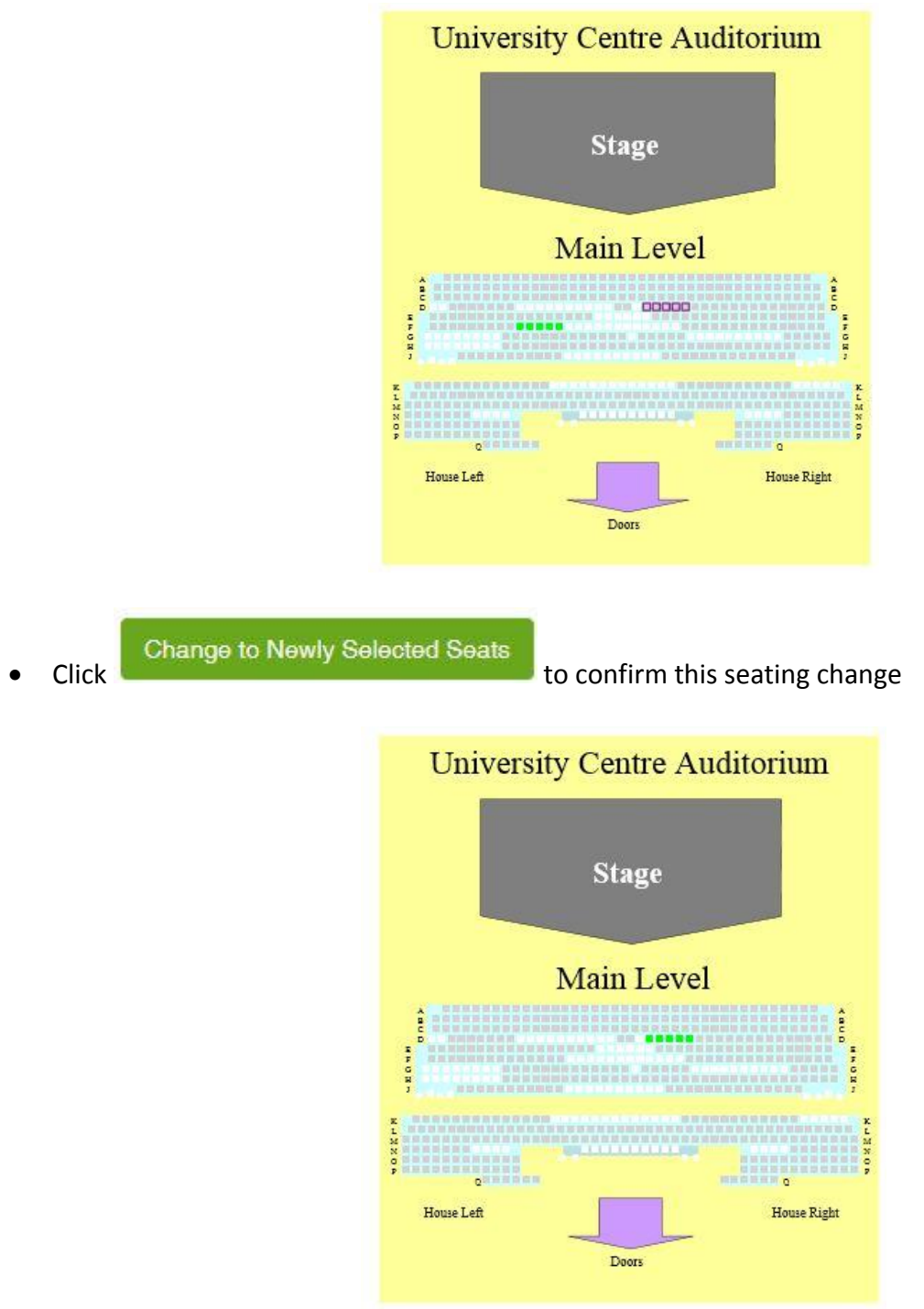

- Your newly chosen seats will be displayed in green
- When satisfied with your seating selection, **check the pricing** before adding your tickets to your shopping cart. Some graduation ceremonies have more than one price for tickets, which can be chosen with the pricing drop down menu

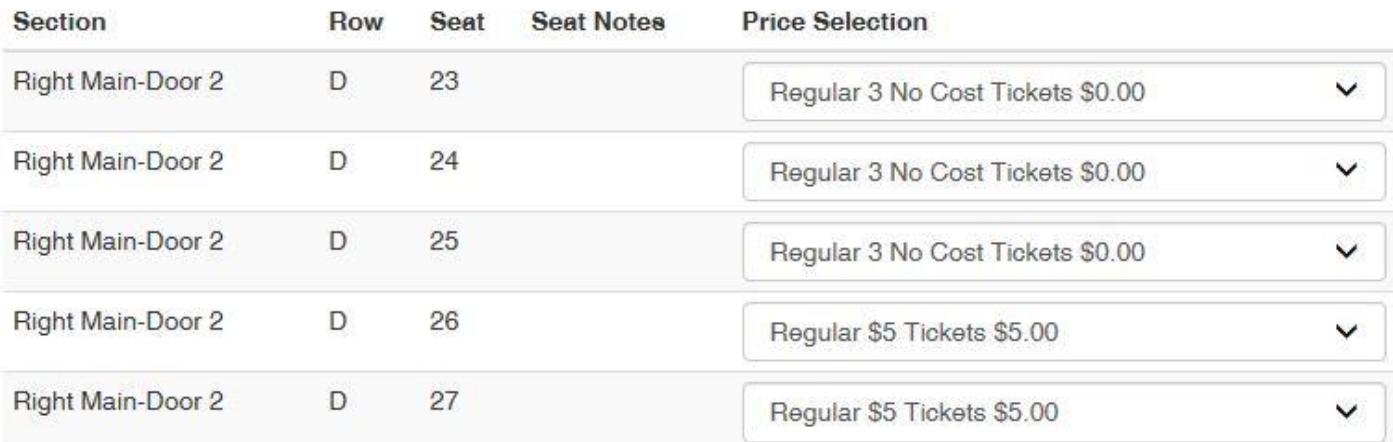

- When you have reviewed your seating selection and pricing, select
- Your Cart will automatically open with the tickets you have placed on hold. Confirm ticket information

Add Tickets to Shopping Cart

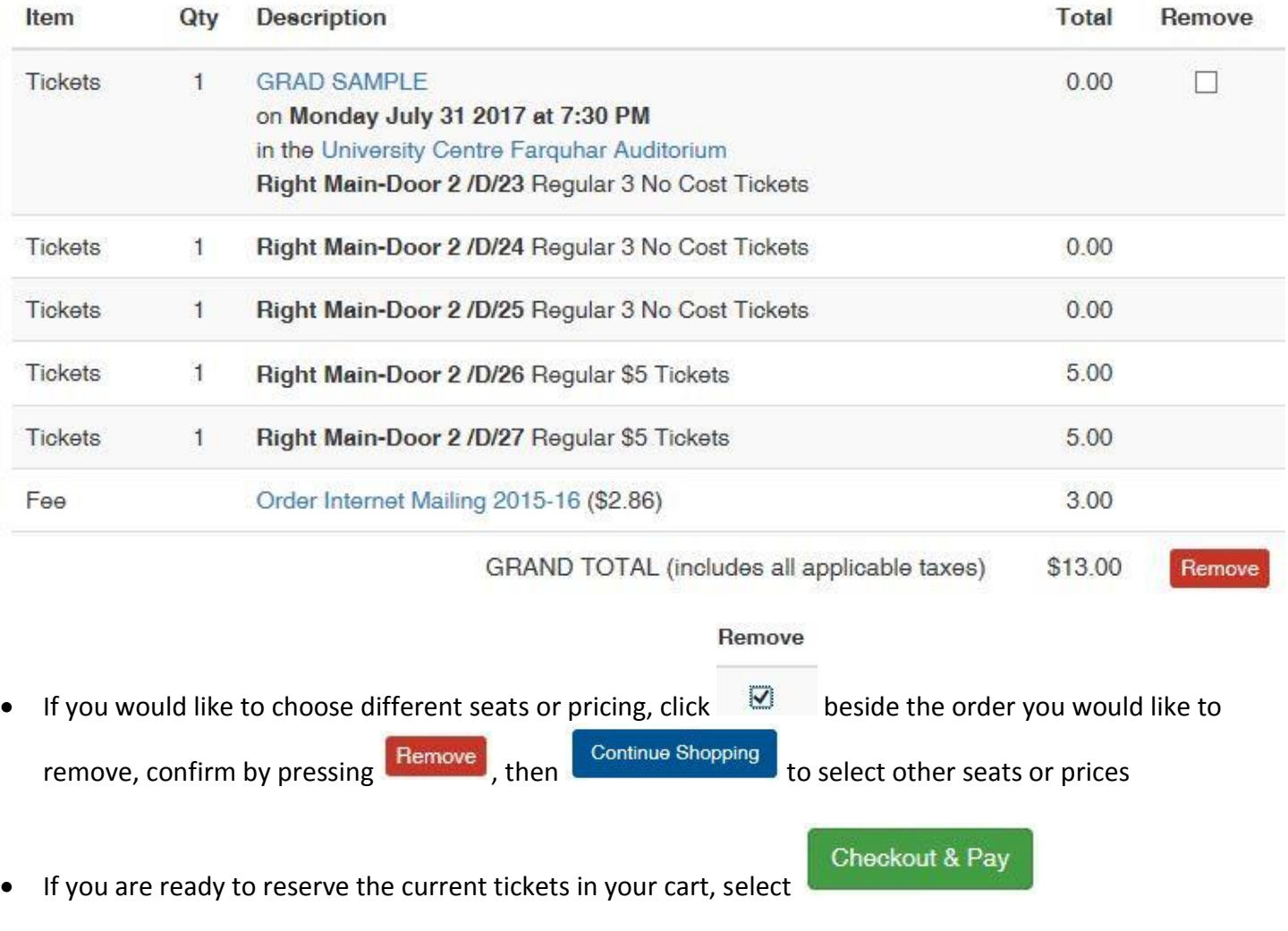

Enter required payment information

"How did you hear about us?" select "**Family and Friends"**

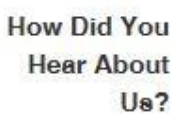

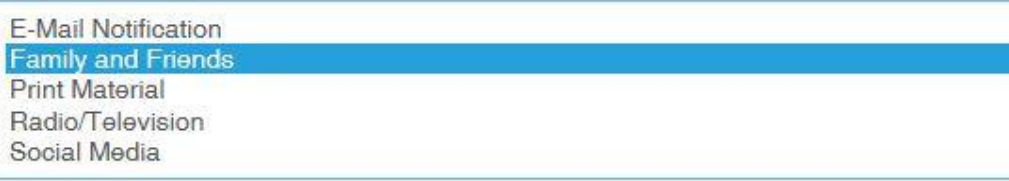

• If you did not create the online account in the student's name, please put their name in the comments to avoid delays in processing your order

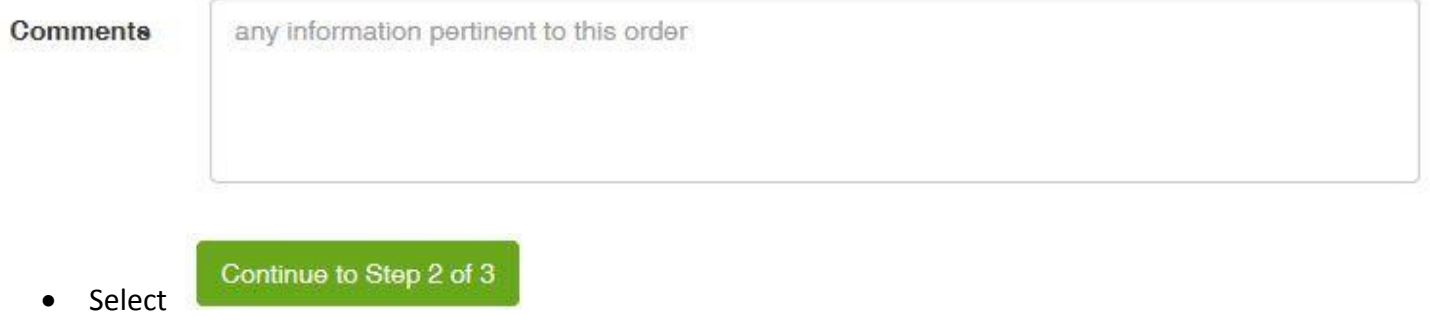

Submit payment for authorization by selecting to charge the amount to your credit card

Charge \$13.00 CAD to my credit card NOW

 When your transaction has completed and your tickets are reserved, you will receive the following message confirming your order and order number, as well as a confirmation e-mail sent to the e-mail address used to create the online account

# Step 3 of 3: Order 333752 Successful

The confirmation e-mail will have the following subject line along with your order number

University Centre Thanks for your order (#333752)

- The confirmation e-mail does not contain your tickets; the Ticket Centre staff will be physically mailing all recognition ceremony tickets after checking all orders
- If you did not receive the confirmation message or confirmation e-mail your tickets have not been reserved. Please call the Ticket Centre if there are any issues with your order